# Hoe het IP-adres van een Cisco 6800 Series IPtelefoon met multiplatform firmware te vinden  $\overline{\phantom{a}}$

### Doel

Het doel van dit artikel is om de noodzakelijke stappen te leveren voor het vinden van het IPadres van een Cisco 6800 Series telefoon.

## Toepasselijke apparaten

- IP-telefoon 6821 Series met multiplatform firmware
- IP-telefoon 6841 Series met multiplatform firmware
- IP-telefoon 6851 Series met multiplatform firmware

### **Softwareversie**

● 11.2.3

# Inleiding

Cisco IP-telefoons zijn gemaakt om aan uw behoeften te voldoen. Spraakcommunicatie verandert nu in een grotere uniformiteit, flexibiliteit en integratie. Cisco multiplatform telefoons zijn ideaal voor kantoren die worden aangedreven door Cisco BroadCloud, of met ondersteunde cloudplatforms van derden zoals Asterisk, Centile en Metaswitch.

Er zijn tijden dat het nodig is om het IP-adres van uw 6800 Series telefoon te kennen. Het kan worden gebruikt om toegang te krijgen tot de Graphical User Interface (GUI), uw telefoon extern te beheren, toegangscontrolelijsten (ACL's) op een switch te maken om telefoonverkeer toe te staan of te controleren of u op het juiste Virtual Local Area Network (VLAN) bent.

#### Overzicht van de telefoon

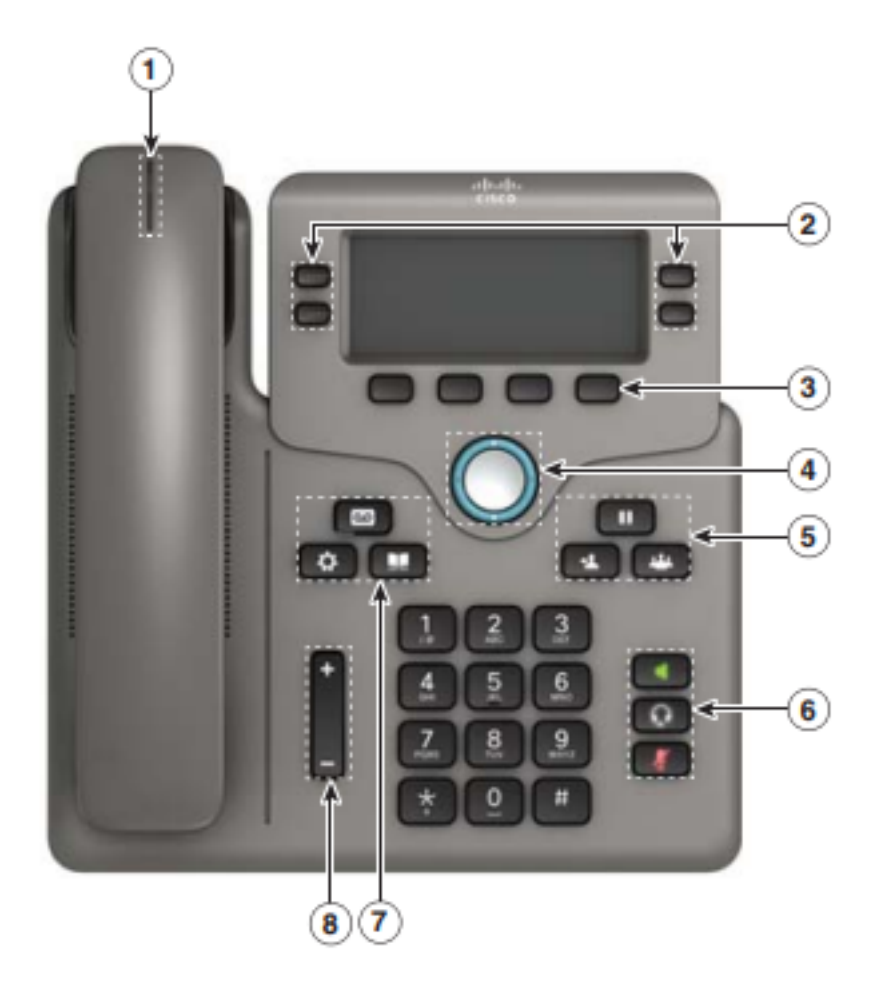

- 1. Inkomende aanroep of voicemail-indicator
- 2. Lijn- en functieknoppen
- 3. Sneltoetsen
- 4. navigatie
- 5. Hold, Transfer en Conference
- 6. Speakerphone, headset en geluid
- 7. Spraak-mail, toepassingen en map
- 8. Volume

Opmerking: Het getoonde beeld is het model van Cisco IP-telefoon 6841. Klik [hier](/content/en/us/products/collaboration-endpoints/ip-phone-6800-series/index.html?dtid=osscdc000283) voor een overzicht van de verschillende functies van de modellen in deze serie.

#### Bepaal het IP-adres van de telefoon

Meestal wijst een DHCP-server het IP-adres aan, dus moet de telefoon worden opgestart en op het subnetwerk worden aangesloten.

Opmerking: Om te communiceren, moet de telefoon op zelfde slechts als de andere apparaten in dit netwerk zijn.

Stap 1. Druk op de Toepassingen-toets.

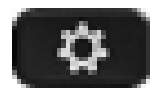

Stap 2. Ga omlaag in het navigatiegedeelte van de telefoon om door de opties te bladeren.

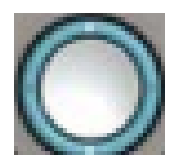

Nieuwe modellen hebben een Nagivation sectie die er iets anders uitziet maar dezelfde functies vervult.

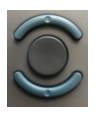

Stap 3. Selecteer Status wanneer dit verschijnt door op het midden van de navigatieknop op de telefoon te drukken of door op de Select sofkey te drukken.

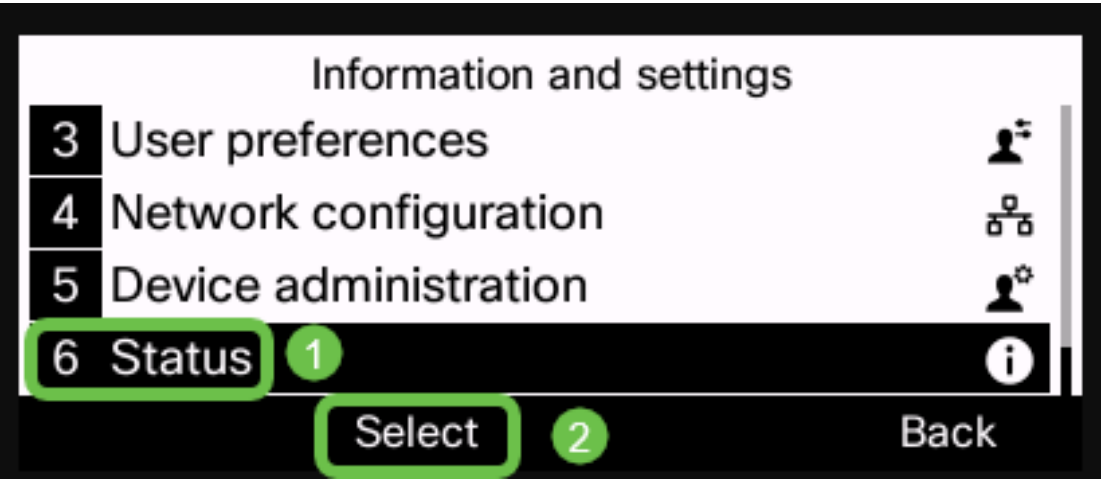

Stap 4. Scrolt naar netwerkstatus en selecteer door het midden van de navigatieknop op de telefoon in te drukken of door de selectiesoftware in te drukken.

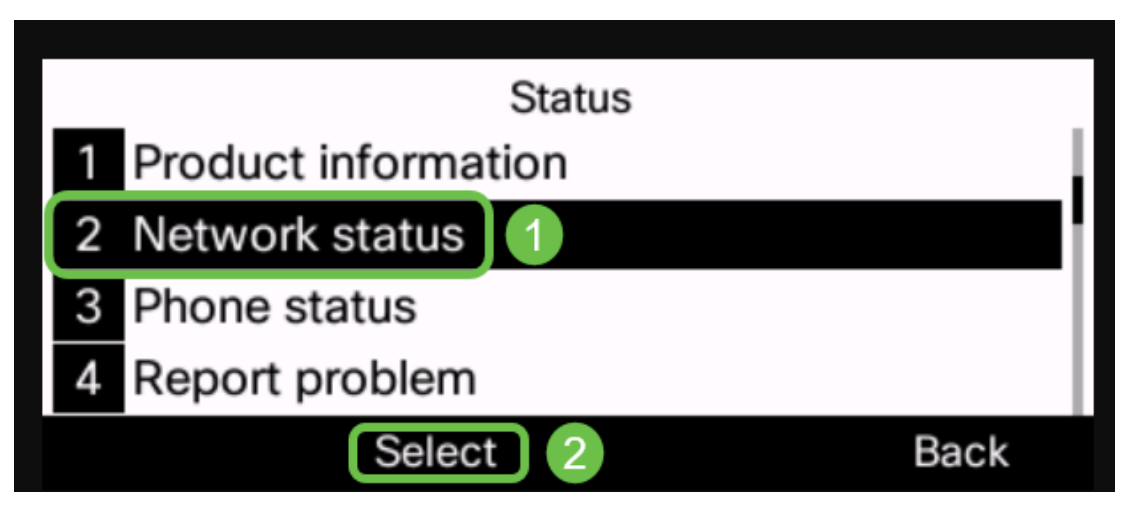

Stap 5. Scrolt naar IPv4 status (of IPv6 status afhankelijk van uw netwerk) en selecteer door het midden van de navigatieknop op de telefoon in te drukken.

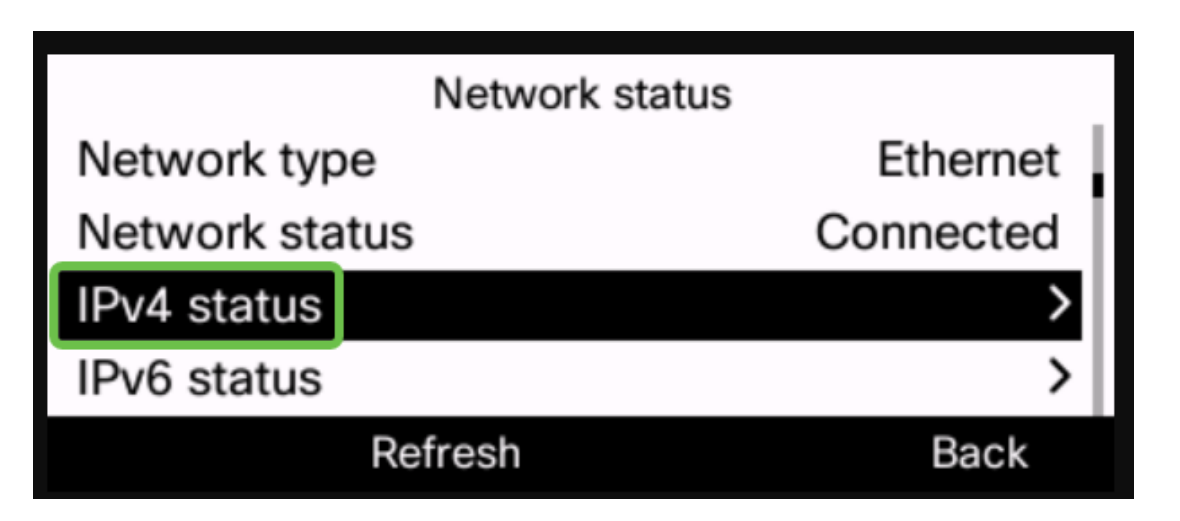

Stap 6. Neem nota van het vermelde IP-adres. In dit voorbeeld, wordt 192.168.0.101 gebruikt voor het IP adres van de IP telefoon.

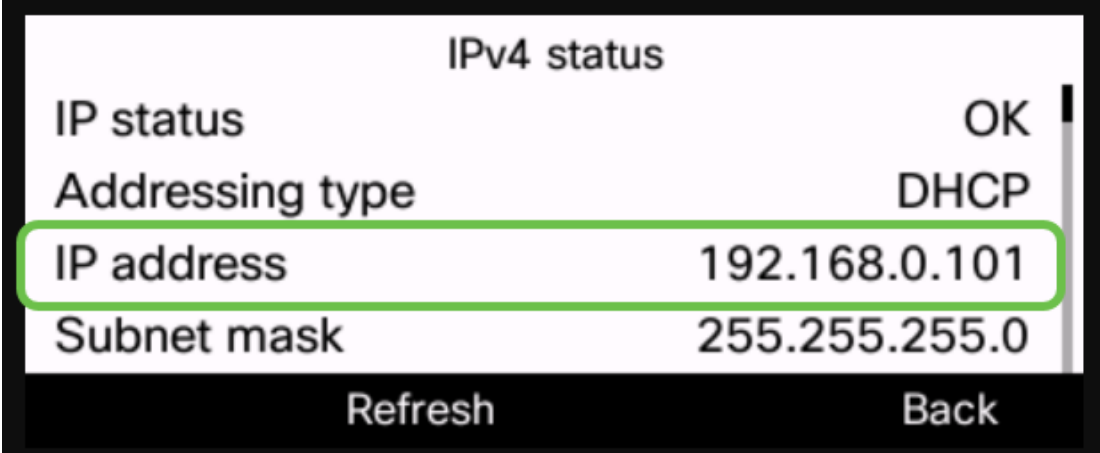

Nu u het IP-adres van uw Cisco 6800 Series IP-telefoon hebt, kunt u doorgaan met uw configuratie of beheerbehoeften.

Als u een artikel wilt bekijken over de basisfuncties van de 6800 Series IP-telefoons, klik [hier](/content/en/us/support/docs/smb/collaboration-endpoints/cisco-ip-phone-6800-series/Getting-to-know-cisco-ip-phone-6800-series-multiplatform-phones.html)

Als u toegang wilt hebben tot de webpagina van een IP-telefoon met 6800 Series, klikt u [hier](/content/en/us/support/docs/smb/collaboration-endpoints/cisco-ip-phone-6800-series/access-the-web-page-of-a-6800-series-ip-phone.html) .

Klik [hier](/content/en/us/td/docs/voice_ip_comm/cuipph/MPP/6800/english/userguide/p680_b_6800-user-guide-mpp.html) voor de volledige gebruikersgids voor IP-telefoon met 6800 Series.

.

Als u modellen wilt vergelijken, of een videooverzicht van twee minuten van de Multiplatform telefoons over alle serie wilt zien, klik [hier.](/content/en/us/products/collaboration-endpoints/ip-phones/multiplatform-firmware.html)